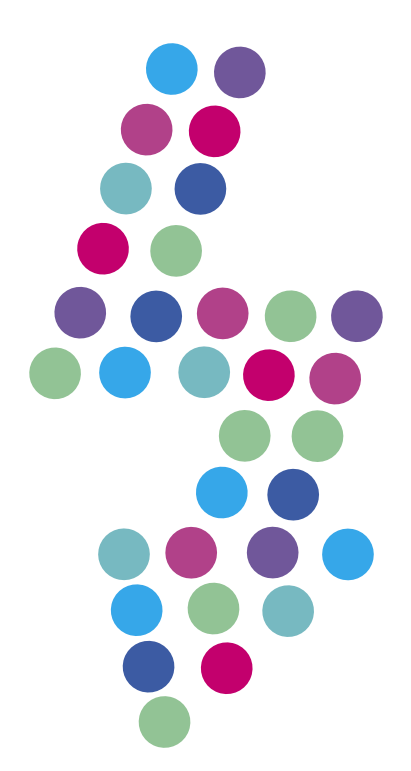

# **Problem z otwieraniem stron**

Flash Player Update – złośliwe oprogramowanie

> N E  $T \mid A$

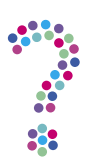

# **Zainstalowałem Flash Player Update – strony w przeglądarkach przestały poprawnie się wyświetlać. Co powinienem zrobić?**

Jeśli w ostatnich dniach zauważyłeś w swojej przeglądarce internetowej komunikat o potrzebie zaktualizowania Flash do najnowszej wersji i zainstalowałeś sugerowaną wtyczkę, Twój komputer mógł zostać zainfekowany złośliwym oprogramowaniem.

Komunikat o potrzebie aktualizacji wtyczki Flash w większości przypadków wyświetla treść:

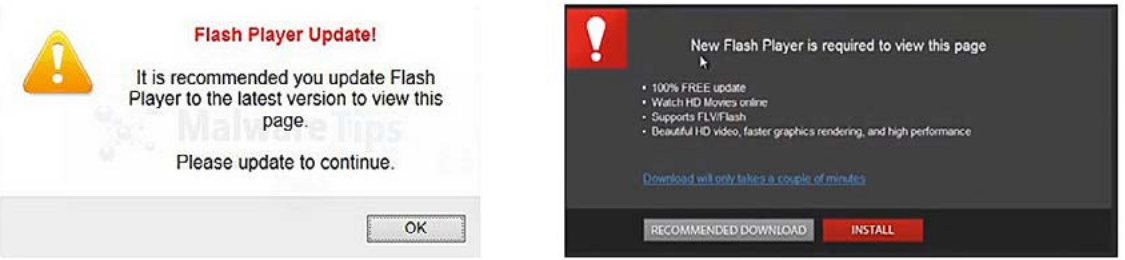

Zainstalowanie Flash Player Update mogło spowodować zainstalowanie na Twoim komputerze niechcianych programów, takich jak zbędne paski narzędziowe tzw. *toolbars* (np. Babylon Toolbar, Delta Toolbar), oprogramowanie wyświetlające reklamy tzw. *adware* (np. Yontoo, DealPly, CouponBuddy) lub inne szkodliwe aplikacje.

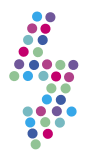

# **Jak pozbyć się złośliwego oprogramowania?**

# 1. **Odinstaluj Flash Player Update:**

 W tym celu kliknij **Start** —> **Panel Sterowania** —> **Dodaj/usuń programy** (podana poniżej ścieżka może nieznacznie się różnić, w zależności od systemu, na którym pracujesz). W panelu **Dodaj/usuń programy** wyszukaj te, które zainstalowałeś w dniu, kiedy pojawiły się problemy i wszystkie odinstaluj. Jeśli wybrane programy nie dają się całkowicie usunąć z dysku, wypróbuj program **[Revo Uninstaller](http://www.revouninstaller.com/revo_uninstaller_free_download.html)**. Jeśli w oknie **Dodaj/usuń programy** nie możesz odnaleźć programów potencjalnie odpowiedzialnych za powstanie problemu, przejdź do punktu 2.

#### 2. **Usuń złośliwe oprogramowanie z poziomu przeglądarki internetowej**:

## • **Internet Explorer:**

Otwórz przeglądarkę i w jej prawym górnym rogu kliknij ikonę (w Windows XP – Narzędzia). Następnie wybierz **Opcje Internetowe**.

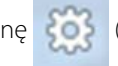

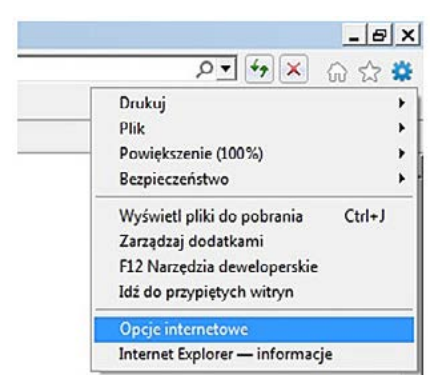

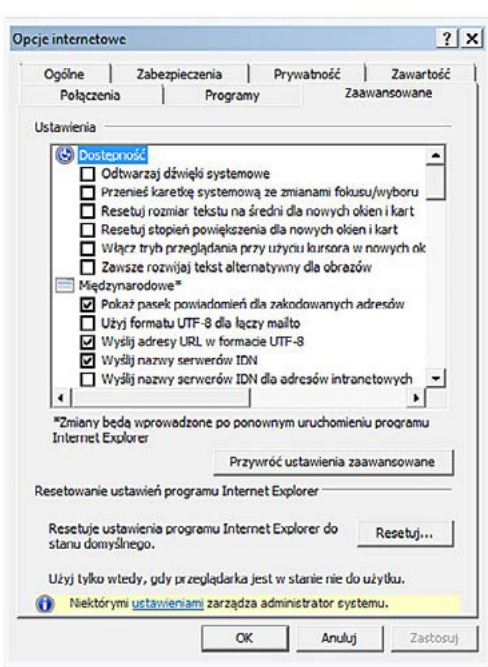

W oknie **Opcje Internetowe** wybierz zakładkę **Zaawansowane**. Kliknij **Resetuj**.

W oknie, które się pojawi zaznacz **Usuń ustawienia osobiste**. Potwierdź wybór klikając **Resetuj**.

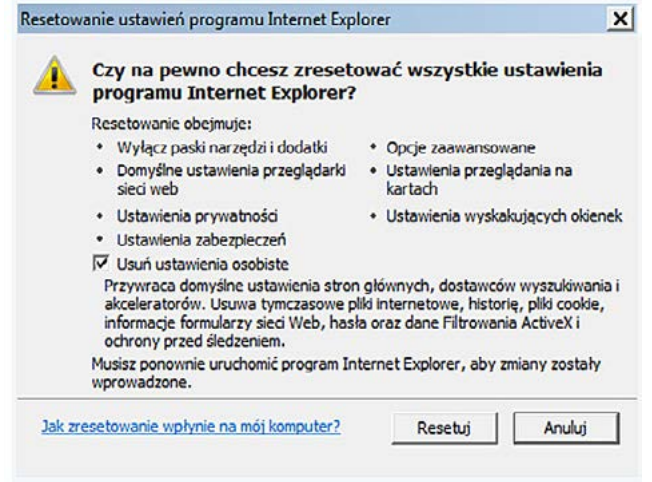

 Po zrestartowaniu się przeglądarki kliknij **Zamknij** w oknie potwierdzającym reset ustawień, a następnie kliknij **OK**. **Zamknij i ponownie otwórz Internet Explorer**.

# • **Mozilla Firefox**

ţ

Otwórz przeglądarkę i w jej lewym górnym rogu kliknij **Firefox** —> **Pomoc** —> **Informacje dla pomocy technicznej**.

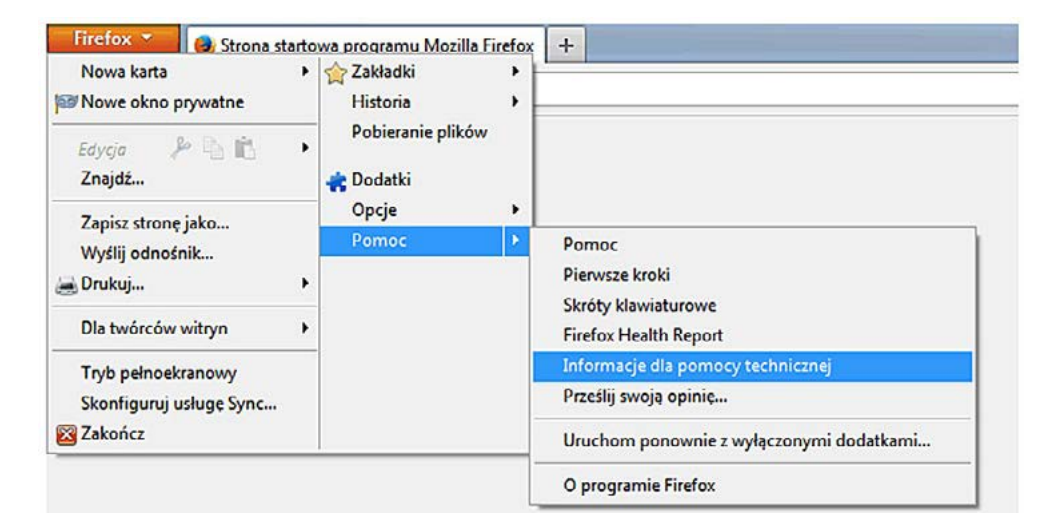

W nowo otwartym oknie wybierz **Zresetuj program Firefox**.

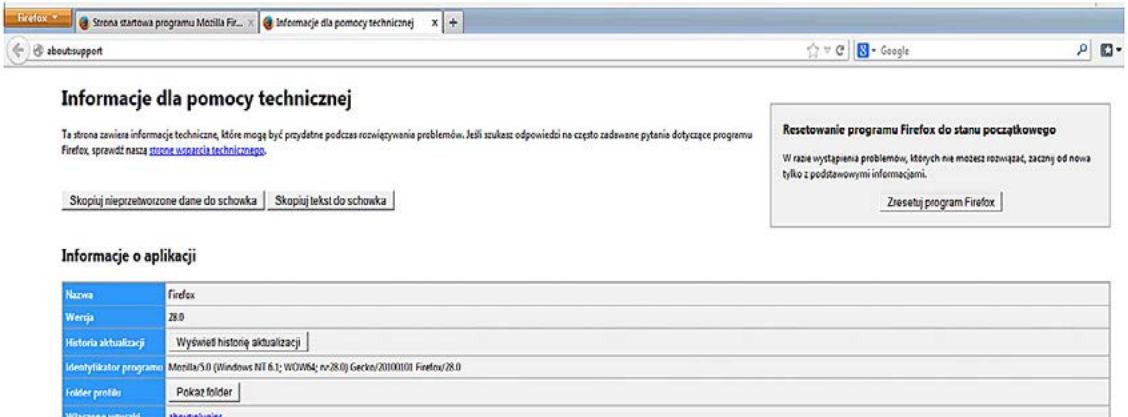

W oknie, które się pojawi potwierdź swój wybór klikając **Zresetuj program Firefox**.

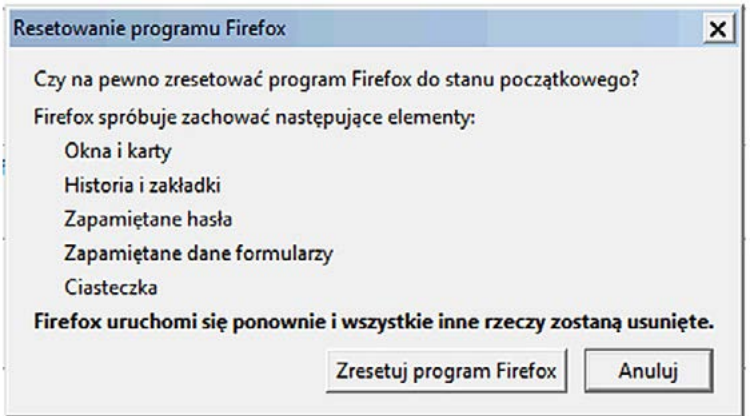

Po zresetowaniu się przeglądarki kliknij **Zakończ**.

sboutbuildconfig

### • **Google Chrome**

Otwórz przeglądarkę i w jej prawym górnym rogu kliknij **; a następnie Narzędzia** —> **Rozszerzenia**.

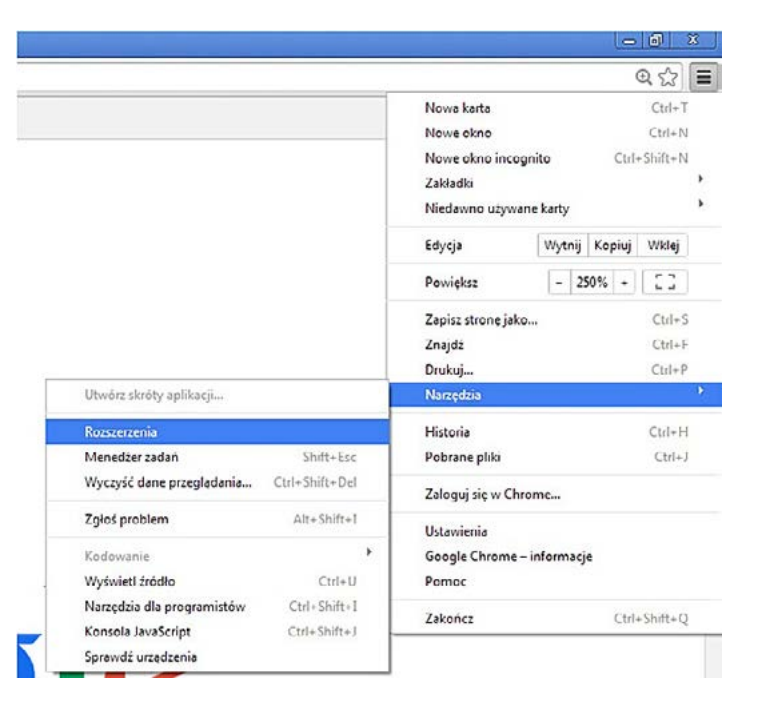

 W zakładce **Rozszerzenia** usuń (klikając na ikonę ) **SmartBar**, **LyricsViewer**, **LyricXeeker**, **Plus-HD 1.3**, **Browse2Save**, **WebCake 3.00**, **DownloadTerms 1.0**, **Allyrics, Feven 1.7**, **LyricsWoofer**, **LyricsFan**, **SimpleLyrics** lub jakiekolwiek inne nieznane programy.

## 3. **Usuń oprogramowanie wyświetlające reklamy (***adware***):**

Zalecamy instalację programu **[AdwCleaner](http://general-changelog-team.fr/fr/downloads/finish/20-outils-de-xplode/2-adwcleaner)**, który przeskanuje Twój komputer i usunie zainfekowane pliki. Po zainstalowaniu programu zamknij wszelkie programy i przeglądarki i uruchom program. W oknie programu kliknij **Scan**.

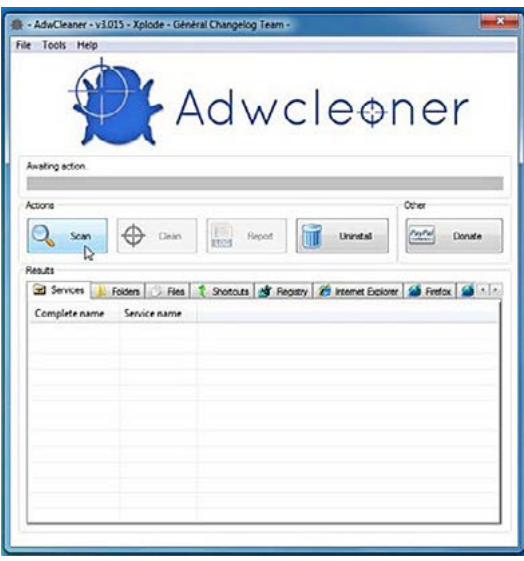

 Po zakończonym skanowaniu kliknij **Clean**, aby usunąć zainfekowane pliki – program automatycznie zrestartuje Twój komputer.

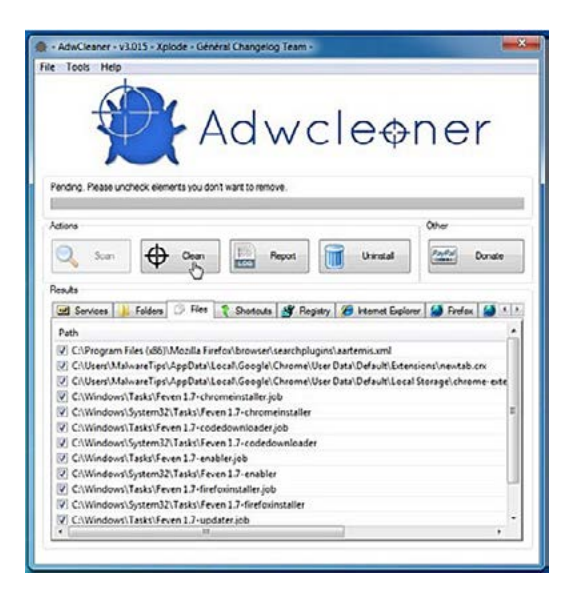

4. **Jeśli po wykonaniu wszystkich opisanych w tej instrukcji kroków Twój komputer jest nadal zainfekowany, wypróbuj kolejne programy**:

np. Junkware Removal Tool, Malwarebytes Anti-Malware Free, HitmanPro.